## PROJETO #011 : **Modelo para Construção de Tabelas de Freqüências e Histogramas de Dados Coletados Sobre uma Variável de uma Amostra.**

OBJETIVO:- O presente trabalho tem como finalidade apresentar aos alunos de TMA do Curso de Ciência da Computação a construção de um Modelo<sup>2</sup> para a organização e a descrição dos dados de amostras, visando os cálculos e as interpretações de coeficientes de medidas estatísticas como médias, variâncias, covariâncias, correlações, etc..

DESENVOLVIMENTO:- O pré-requisito para o desenvolvimento deste projeto envolve:

• O assunto tratado na Aula #01

<u> 1989 - Johann Stein, marwolaethau a bh</u>

- Conhecimento do VBA do Excel apresentado no primeiro semestre junto ao estudo do Valor do Dinheiro no Tempo (Matemática Financeira)
- Pesquisas sobre algumas novas funções e gráficos do Excel que podem ser aprendidas facilmente consultando o "help" do aplicativo Excel.
- Bom senso, discernimento e dedicação.

Queremos neste projeto estudar os dados brutos coletados de uma variável de uma determinada amostra e com eles determinar:

1. O tamanho da amostra – Para tanto usamos a função embutida do Excel que conta as células com valores. Para ajudar na escrita e na programação, nomeamos o intervalo de células contendo valores de Amostra. Isto é feito no início da macro desenvolvida para o modelo que apresentaremos detalhadamente (com discussões) posteriormente. A função é:

```
=CONT.VALORES(Amostra)
```
Veremos mais tarde, no detalhamento da macro, como deixar o intervalo de células do tamanho da amostra.

2. O valor mínimo – Este valor foi conseguido usando a função embutida da categoria Estatística do Excel chamada MÍNIMO:

=MÍNIMO(Amostra)

3. O Valor Máximo – Isto pode ser obtido usando a função MÁXIMO, da mesma categoria de funções que a anterior:

```
=MÁXIMO(Amostra)
```
4. A amplitude total H dos valores da amostra foi conseguida simplesmente calculando a diferença entre os valores máximo e mínimo:

 $=$ E $7 -$ E6

- 5. O número de classes Existem as famosas fórmulas de Sturges para o seu cálculo (1 + log2N. Mas, optamos por uma aproximação que é a raiz quadrada arredondada do tamanho da amostra,
- 6. A amplitude das classes h foi determinada simplesmente dividindo a amplitude total pelo número de classes

Construímos três MACROS para este modelo inicial no Editor de Visual Basic (VBE) do Excel. A primeira macro, a **LimparDados**, tem o objetivo de limpar todos os dados da amostra para novos dados serem introduzidos:

 $1$  Nosso propósito é desenvolver Modelos para cada tópico desenvolvido em sala de aula. A isso damos o nome de Modelagem no Excel

<sup>2</sup> No primeiro semestre os alunos já aprenderam fazer Modelagens Financeiras no Excel, construindo calculadoras de Juros Simples e Compostos (pagamentos simples e séries uniformes – postecipadas e antecipadas). Agora queremos mostrar como poderíamos fazer coisas semelhantes na Estatística

```
Public Sub LimparDados() 
      Sheets("Histograma").Select 
     Range("Amostra").Select 
     Resposta = MsgBox("Tem certeza que quer limpar os valores da amostra 
      ?", vbYesNo + vbQuestion, "Modelo Tabelas e Gráficos") 
      If Resposta = vbNo Then 
           Range("D3").Select 
     Exit Sub 
     Else 
           ActiveSheet.Unprotect 
           Selection.ClearContents 
           Range("D3").Select 
           ActiveSheet.Protect 
     End If 
End Sub
```
Na primeira linha declaramos a Sub como Public.

Na segunda linha selecionamos a planilha Histograma através da instrução:

```
Sheets("Histograma").Select
```
A seguir, na terceira linha, selecionamos a o intervalo Amostra com a instrução:

Range("Amostra").Select

Depois, na quarta linha definimos uma variável chamada Resposta como uma caixa de mensagem, para aceitar a resposta do usuário e depois, através do IF THEN a seguir, decidir se encerra a sub-rotina ou limpa todo o conteúdo do intervalo nomeado Amostra. A caixa exibida pela instrução **MsgBox** deverá conter:

- uma mensagem, no nosso caso, Tem certeza que quer limpar os valores da amostra?
- uma vírgula, e o tipo de botões a serem exibidos. Aqui optamos por vbYesNo + vbQuestion. Se deixarmos em branco, colocando outra vírgula, será exibida uma caixa default.

- o título da caixa.

Percebam que existem no mínimo três argumentos, estando, a mensagem e o título, entre aspas. Assim,

```
"Tem certeza que quer limpar os valores da amostra ?"
"Modelo Tabelas e Gráficos"
Veja como fica a caixa:
```
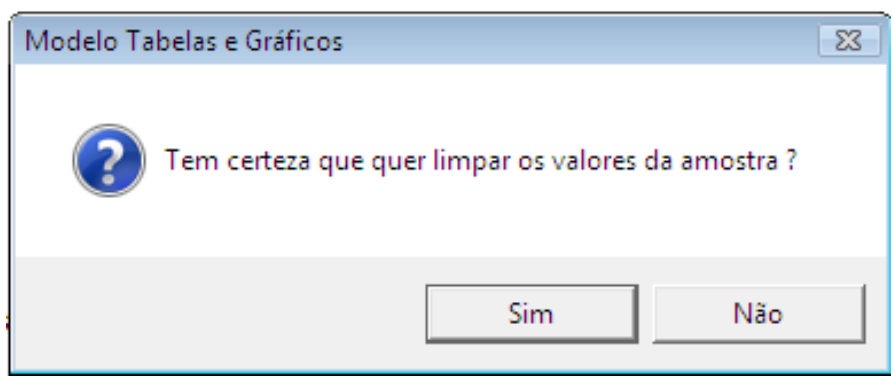

O argumento  $v$ bYesNo +  $v$ bQuestion determina o tipo de caixa a ser apresentada e quais os botões que aparecerão.

Esta macro LimparDados será atribuída a um botão no início da planilha com o título de **Limpar Dados**.

Dependendo da resposta do usuário, a estrutura **IF THEN** da linha seguinte decide se executa ou não a limpeza dos dados.

If Resposta = vbNo Then

Se a resposta for Não, então o IF THEN informa para selecionar a célula **D3** e encerra a sub e, fica tudo como antes.

```
 Range("D3").Select 
Exit Sub
```
Caso contrário, então devemos desproteger a planilha e limpar a seleção inicial Amostra, selecionar a célula D3 e proteger a planilha novamente.

```
Else
```

```
 ActiveSheet.Unprotect 
 Selection.ClearContents 
 Range("D3").Select 
 ActiveSheet.Protect
```
As duas últimas linhas encerram o IF THEN e a Sub.

```
End If 
End Sub
```
<u> 1989 - Johann Stein, marwolaethau a bh</u>

A nossa amostra deverá ter no mínimo 10 dados. Senão a gente faz no braço e nem precisa ficar perdendo tempo com Excel.

A macro **Verificacao** fará isto e decidirá se vai abortar (menos do que 10 dados) ou continuar os cálculos:

```
Public Sub Verificacao() 
     Range("E2").Select 
      Quantidade = Selection.Value 
      If Quant < 10 Then 
           MsgBox "Registrar pelo menos dez valores.", , "Faltam Valores" 
     Range("B5").Select 
      Exit Sub 
      Else 
     Macro1 
     End If 
End Sub
```
Na segunda linha desta Sub, selecionamos o intervalo (neste caso, a célula) **E2** e declaramos a variável Quantidade com o valor desta célula<sup>3</sup>.

A seguir encontramos uma instrução **If Then** que verificará se *Quantidade* é menor que 10. Em caso afirmativo é emitida uma caixa de mensagem solicitando registrar pelo menos dez valores.

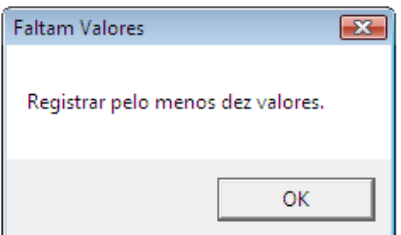

Seguindo, a próxima instrução Range("B5") seleciona a célula **B5** (o início do intervalo de dados nomeado *Amostra*).

<sup>3</sup> Ao iniciar a montagem da planilha ( o layout) não se esqueça de colocar introduzir o valor 10 na célula E2.

A instrução Exit Sub encerra a execução da sub e fica aguardando uma quantidade superior a 10 de dados.

Caso tenhamos mais de 10 dados na amostra, iremos para a instrução seguinte à Else onde é convocada a **Macro1**

O **IF THEN** é encerrado com End If e depois a própria sub-rotina com End Sub.

A **macro1** está mostrada a seguir:

```
Public Sub Macro1() 
ActiveSheet.Unprotect 
Range("D3").Select 
ActiveCell.FormulaR1C1 = ". . . Aguarde, executando cálculos" 
Application.ScreenUpdating = False 
LinhaFinalDaAmostra = Range("B5").End(xlDown).Row 
ActiveWorkbook.Names.Add Name:="Amostra", RefersToR1C1:= _ 
     "=Histograma!R5C2:R" & LinhaFinalDaAmostra & "C2" 
Range("Fabsoluta, Frelativa, Facumulada,FrelativaAcumulada").Select 
Selection.ClearContents 
Range("G5").Select 
Range(ActiveCell, ActiveCell.End(xlDown)).Select 
Selection.ClearContents 
Calculate 
Range("H5").Select 
Range(ActiveCell, ActiveCell.End(xlDown)).Select 
Selection.ClearContents 
Calculate 
Range("G5").Select 
ActiveCell.FormulaR1C1 = "=R[1]C[-2]" 
Range("E9").Select 
classes = Selection.Value 
Range("G6").Select 
For x = 1 To classes - 1
ActiveCell.Offset(x - 1, 0).Formular1C1 = "=R[-1]C+R10C5"Calculate 
Next x 
Range("H5").Select 
For x = 1 To classes - 1
ActiveCell.Offset(x - 1, 0). FormulAR1Cl = "=RC[-1]+R10C5-0.01"Calculate 
Next x 
ActiveCell.Offset(classes - 1, 0).FormulaR1C1 = "=RC[-1]+R10C5" 
ActiveCell.Offset(classes + 1, 0).FormulaR1C1 = "SOMA" 
linha = Range("H5").End(xlDown).Row 
ActiveWorkbook.Names.Add Name:="Fabsoluta", RefersToR1C1:= _ 
     "=Histograma!R5C8:R" & linha & "C8" 
Range("I5").Select 
Range(ActiveCell, ActiveCell.Offset(classes, 0)).Select
```

```
Selection.FormulaArray = "=FREQUENCY(Amostra,Fabsoluta)" 
     Calculate 
     ActiveWorkbook.Names.Add Name:="Barras", RefersToR1C1:= _ 
               "=Histograma!R5C9:R" & linha & "C9" 
     linha2 = linha + 2ActiveCell.Offset(linha, 0).FormulaR1C1 = "=SUM(barras)" 
     Range("J5").Select 
     For x = 1 To classes
     ActiveCell.Offset(x - 1, 0).FormulaR1C1 = "=RC[-1]/R5C5" 
     Calculate 
     Next x 
     ActiveWorkbook.Names.Add Name:="Frelativa", RefersToR1C1:= _ 
           "=Histograma!R5C10:R" & linha & "C10" 
     linha2 = linha + 2ActiveCell.Offset(linha, 0).FormulaR1C1 = "=SUM(Frelativa)" 
     Range("K5").Select 
     ActiveCell.FormulaR1C1 = "=RC[-2]" 
     For x = 1 To classes - 1
     ActiveCell. Offset(x, 0). Formular 1C1 = "=RC[-2]+R[-1]C"Calculate 
     Next x 
     ActiveWorkbook.Names.Add Name:="Facumulada", RefersToR1C1:= _ 
           "=Histograma!R5C11:R" & linha & "C11" 
     ActiveCell.Offset(linha + 2, 0).FormulaR1C1 = "=R[-2]C" 
     Range("L5").Select 
     ActiveCell.FormulaR1C1 = "=RC[-2]" 
     For x = 1 To classes - 1
     ActiveCell.Offset(x, 0).FormulaR1C1 = "=RC[-2]+R[-1]C" 
     Calculate 
     Next x 
     ActiveWorkbook.Names.Add Name:="FrelativaAcumulada", RefersToR1C1:= _ 
           "=Histograma!R5C12:R" & linha & "C12" 
     Range("D3").Select 
     ActiveCell.FormulaR1C1 = "" 
     ActiveSheet.Protect 
End Sub
```

```
No grupo de declarações abaixo:
```

```
Public Sub Macro1() 'Declaramos a Sub Macro1 como Public
ActiveSheet.Unprotect 'protegemos a planilha
Range("D3").Select 'selecionamos a célula D3 para colocarmos uma mensagem
ActiveCell.FormulaR1C1 = ". . . Aguarde, executando cálculos" 
Application.ScreenUpdating = False
```
Observe que para introduzirmos a mensagem precisamos defini-la como uma fórmula (entre aspas) na célula ativa **D3**.

A instrução

LinhaFinalDaAmostra = Range("B5").End(xlDown).Row

dá à variável LinhaFinalDaAmostra um valor que é o índice da linha final do intervalo *Amostra* (no nosso exemplo, 25).

A instrução:

ActiveWorkbook.Names.Add Name:="Amostra", RefersToR1C1:= \_

"=Histograma!R5C2:R" & LinhaFinalDaAmostra & "C2"

Adiciona o nome Amostra ao intervalo da planilha Histograma que vai da célula **B5** (aqui representada na notação R5C2) até a última linha de dados (aqui representada por RLinhaFinalDaAmostraC2).

Dessa forma podemos introduzir amostras de tamanhos quaisquer que o Excel determinará corretamente o intervalo que servirá para os cálculos.

Com as duas linhas seguintes:

```
Range("Fabsoluta, Frelativa, Facumulada,FrelativaAcumulada").Select 
Selection.ClearContents
```
Selecionamos os intervalos Fabsoluta, Frelativa, Facumulada, FrelativaAcumulada e limpamos os seus conteúdos, para serem introduzidos os novos resultados.

O grupo de instruções a seguir, faz a mesma coisa com os intervalos de limites inferiores e superiores das classes:

```
Range("G5").Select 
Range(ActiveCell, ActiveCell.End(xlDown)).Select 
Selection.ClearContents 
Calculate 
Range("H5").Select 
Range(ActiveCell, ActiveCell.End(xlDown)).Select 
Selection.ClearContents 
Calculate
```
A seguir precisamos colocar na primeira célula do limite inferior o valor mínimo encontrado em **E6**. Para isso, temos:

```
Range("G5").Select
```
ActiveCell.FormulaR1C1 = "=R[1]C[-2]"

Que seleciona a célula **G5** e introduz a fórmula (**=E6**).

As declarações:

```
Range("E9").Select 
classes = Selection.Value 
Range("G6").Select 
For x = 1 To classes - 1
```

```
ActiveCell.Offset(x - 1, 0). Formular 1C1 = " = R[-1]C+R10C5"Calculate 
Next x
```
têm por objetivo selecionar a célula **E9** e dar o seu valor a uma variável chamada **classes**. E a seguir selecionar **G6** e iniciar um laço **FOR NEXT** de 1 até classes -1. Nesse laço vamos introduzindo a soma da célula acima da ativa com a amplitude das classes h. Para efetuar o deslocamento usamos o **Offset (x-1,0)**. Na primeira vez, x = 1, temos **Offset(0,0)** e ficamos no mesmo lugar, isto é, na célula selecionada **G6**. Ai posicionado, nós somamos, através da fórmula, o valor da célula acima **G5** (aqui representada por R[-1]C) com o valor da célula **E10** (R[10]C5). Da segunda vez, x = 2, temos **Offset(1,0)** e deslocamos uma célula para baixo na mesma coluna (**G**). Assim vamos até a célula **G9**, pois o intervalo envolve 4 (classes -1) linhas para baixo de **G6** (inclusive).

O grupo:

```
Range("H5").Select 
For x = 1 To classes - 1
ActiveCell.Offset(x - 1, 0). FormulAR1Cl = "=RC[-1]+R10C5-0.01"Calculate 
Next x
```
Seleciona a célula **H5** e vai para baixo até a célula **H8** (4 vezes, classes -1) somando **h** aos valores da célula adjacente à esquerda, e subtraindo 0,01 para o intervalo ficar aberto à direita. Agora, o último valor da classe deve ser fechado também à direita. Para isso

ActiveCell.Offset(classes - 1, 0).FormulaR1C1 = "=RC[-1]+R10C5"

A instrução a seguir é para rotular com uma string SOMA, duas células abaixo, a célula **H11**

ActiveCell.Offset(classes + 1, 0).FormulaR1C1 = "SOMA"

O próximo grupo

```
Range("I5").Select 
Range(ActiveCell, ActiveCell.Offset(classes, 0)).Select 
Selection.FormulaArray = "=FREQUENCY(Amostra,Fabsoluta)" 
Calculate
```
calcula as freqüências absolutas utilizando a função **FREQUENCY (Amostra, Fabsoluta)** do VBA. Note a facilidade de se introduzir intervalos nomeados na função.

Percebam também que o Offset(classes,0) desloca 5 linha para baixo depois do **I5**. Vamos então até a linha 10. Esta é uma necessidade da função como vimos em sala.

O grupo abaixo nomeia o intervalo de limites superiores como **Fabsoluta,** que servirá mais tarde para o gráfico.

```
linha = Range("H5").End(xlDown).Row 
 ActiveWorkbook.Names.Add Name:="Fabsoluta", RefersToR1C1:= _ 
 "=Histograma!R5C8:R" & linha & "C8"
```
Da mesma forma nomeamos o intervalo das freqüências absolutas (**I5:I9**) como **Barras** 

```
ActiveWorkbook.Names.Add Name:="Barras", RefersToR1C1:= _ 
         "=Histograma!R5C9:R" & linha & "C9"
```
Com o grupo abaixo somamos todas as freqüências do intervalo **Barras**:

```
linha2 = linha + 2ActiveCell.Offset(linha, 0).FormulaR1C1 = "=SUM(barras)"
```
O cálculo das freqüências relativas é feito com o grupo

```
Range("J5").Select 
For x = 1 To classes
ActiveCell.Offset(x - 1, 0).FormulaR1C1 = "=RC[-1]/R5C5"
Calculate 
Next x 
ActiveWorkbook.Names.Add Name:="Frelativa", RefersToR1C1:= _ 
     "=Histograma!R5C10:R" & linha & "C10" 
linha2 = linha + 2ActiveCell.Offset(linha, 0).FormulaR1C1 = "=SUM(Frelativa)"
```
Vejam que o intervalo **J5:J9** foi nomeado de **Frelativa**.

Repetindo o cálculo para as freqüências acumuladas e nomeando o intervalo **K5:K9** como **FrelativaAcumulada**, temos:

```
Range("K5").Select 
ActiveCell.FormulaR1C1 = "=RC[-2]" 
For x = 1 To classes - 1
ActiveCell.Offset(x, 0). Formular 1 = "=RC[-2]+R[-1]C"Calculate 
Next x
```

```
ActiveWorkbook.Names.Add Name:="Facumulada", RefersToR1C1:= _
```

```
 "=Histograma!R5C11:R" & linha & "C11"
```
Finalmente, encerramos a macro selecionando a célula D3, limpando o seu conteúdo que era a mensagem de cálculo em execução, protegendo novamente a planilha e encerrando a Sub.

```
Range("D3").Select 
ActiveCell.FormulaR1C1 = "" 
ActiveSheet.Protect
```
End Sub

O resultado final será:

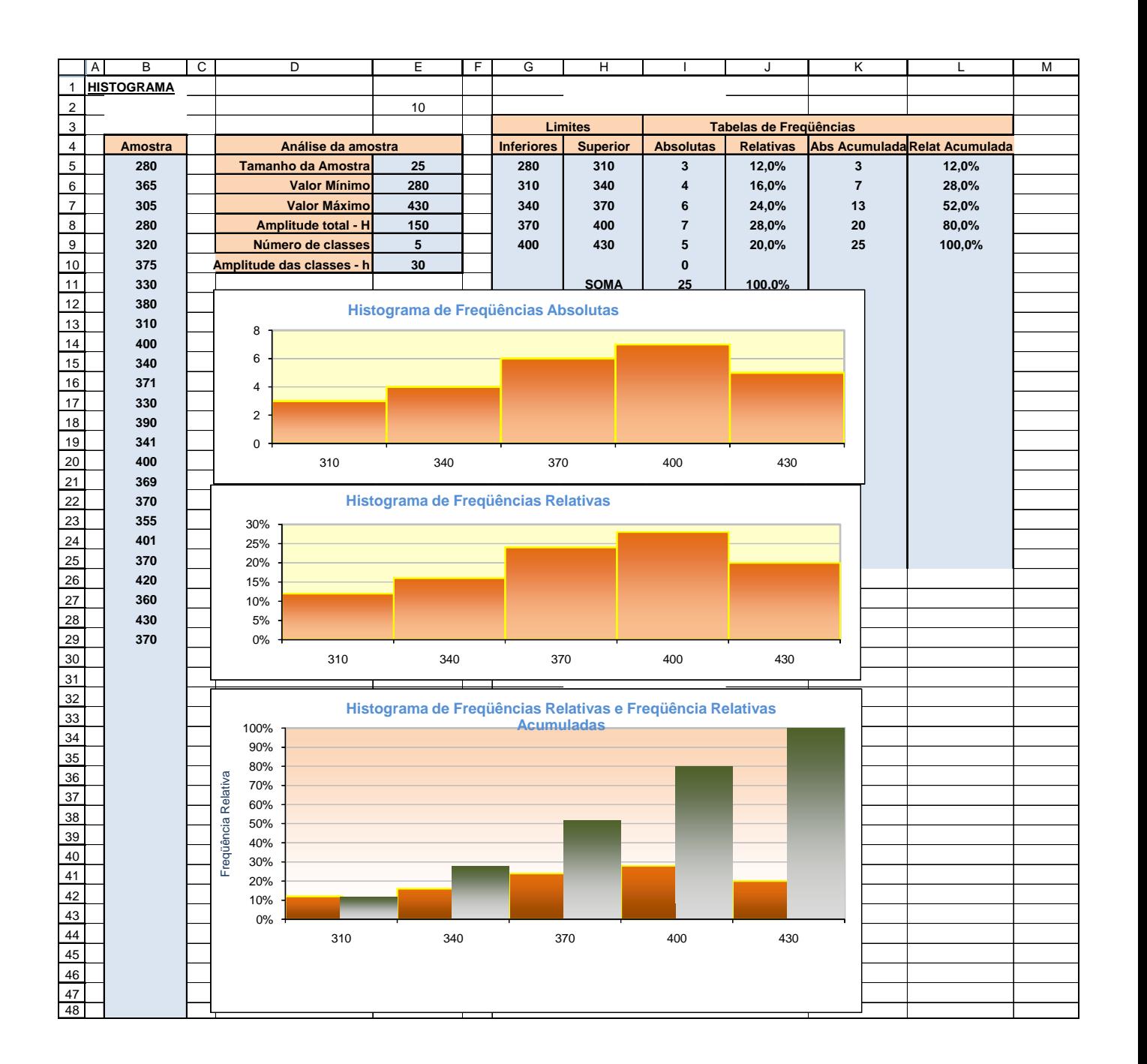

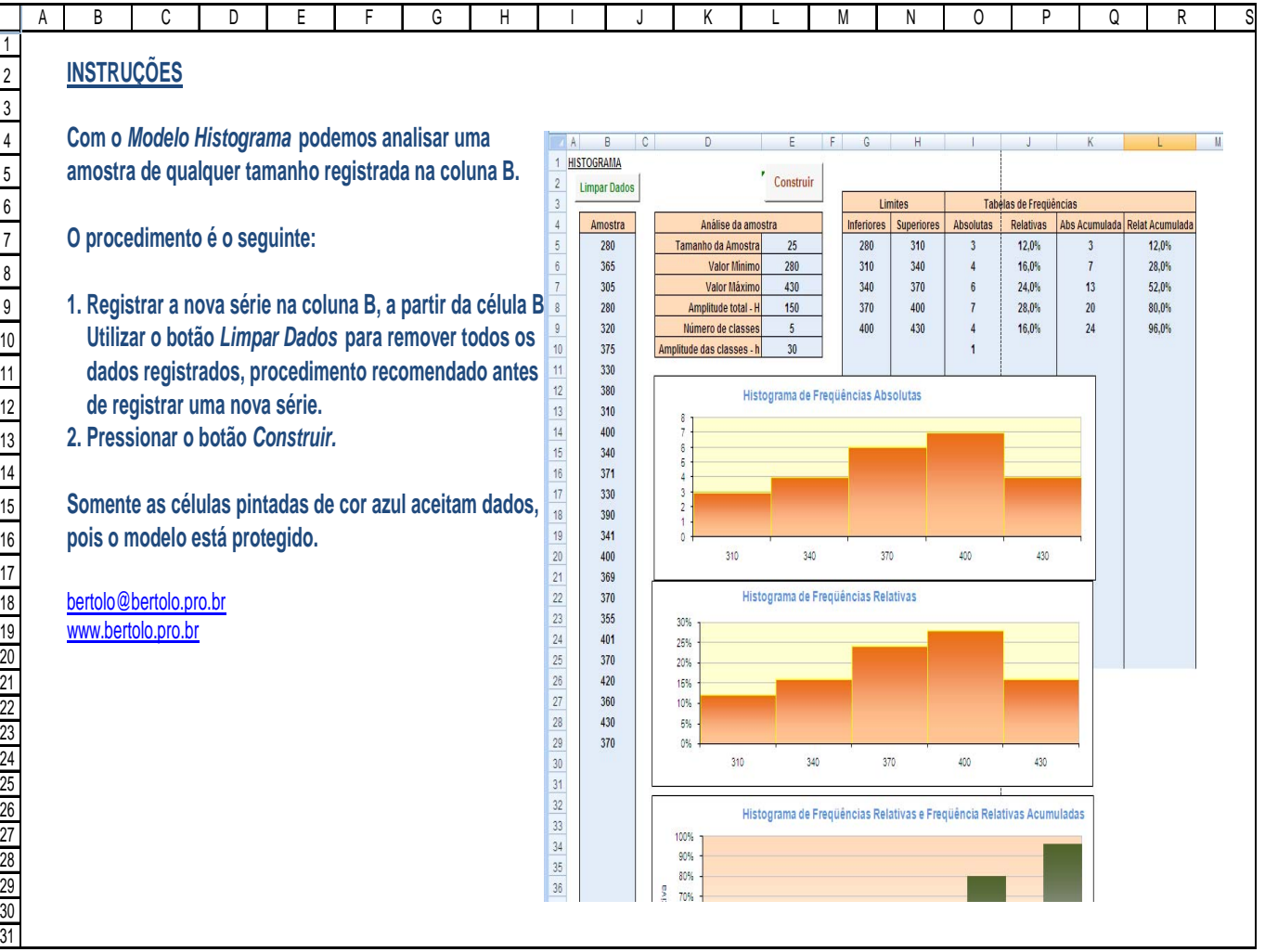

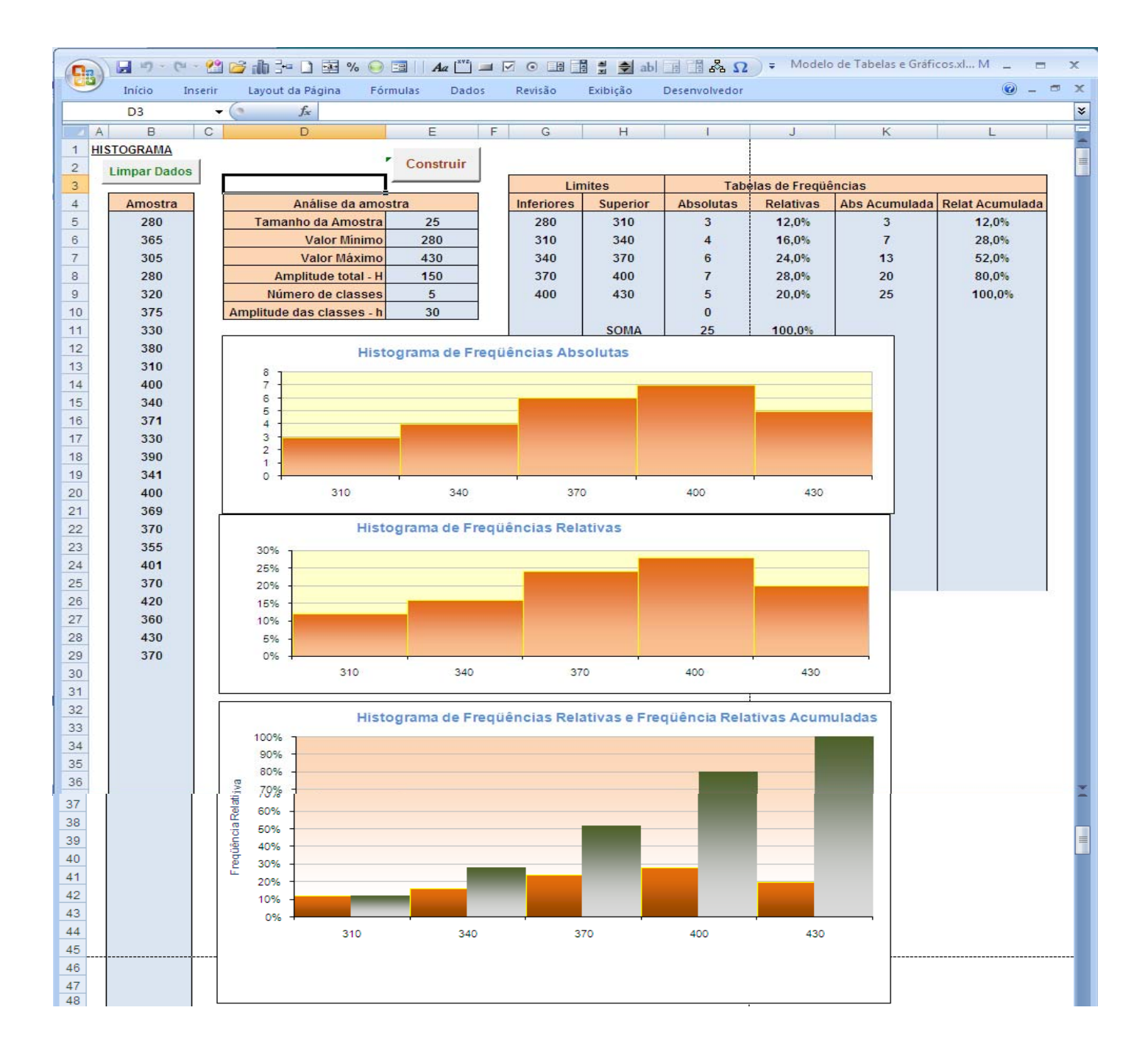